## **Install and Use Software Token Generator**

If you are registered for Software Token, the software for generating the token code can be either installed in any desktop or laptop

- 1. If you are a Desktop/Laptop user then please review section
	- a. [How to Install Token Generator Software](#page-0-0) in Desktop/Laptop
	- b. [How to Set PIN for the first time \(For Desktop/Laptop User\)](#page-3-0)
	- c. [How to Generate Passcode](#page-5-0)

## <span id="page-0-0"></span>How to Install Token Generator Software in Desktop/Laptop

If you want to install the software token generator in your desktop / laptop, please follow the steps below. To use software token, you need to have STDID file and token generator software from RSA installed in your PC/Laptop.

Steps to install RSA token generator software:

- 1. To get the STDID file, please check your email (that you used during registration request). Please download the file in any location of the computer and unzip it in the same directory. If you do not receive such mail, please contact with our 24x7 call center 16216
- 2. Once you get the STDID file, please download and install RSA software on your device from this [link.](http://www.emc.com/security/rsa-securid/rsa-securid-software-authenticators.htm#!offerings_for_laptops_and_desktops) You need to select the correct installation file based on your Desktop's/Laptop's Operating System. If it is running on windows (32-bit / 64-bit), pleas[e download](http://www.emc.com/security/rsa-securid/rsa-securid-software-authenticators/ms-windows.htm) the appropriate version of the software.
- 3. Installation of the software is easy as like other installation, select default selection and clicking next will complete the installation process.
- 4. If the installation is successful, you can find the Programs links in your Programs files as RSA SecurID Token

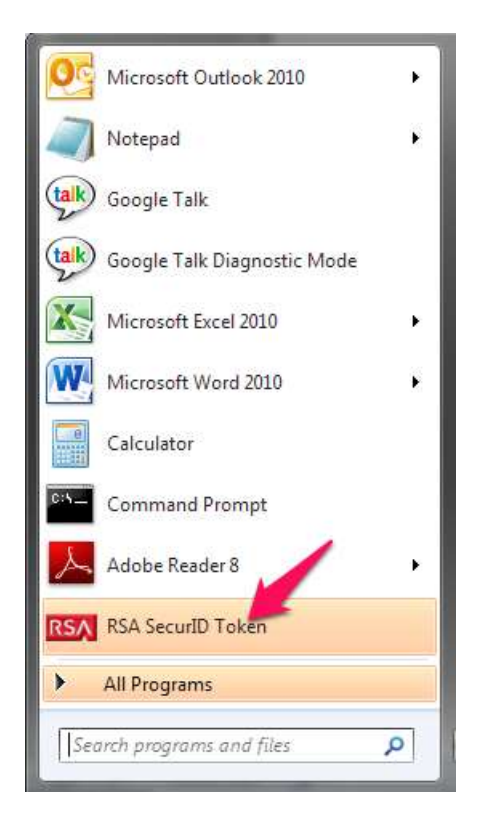

5. Now click on the RSA SecureID Toke from the Program Files and a screen will be launched as shown in below figure. Now, click on the "Import form File" icon on the screen

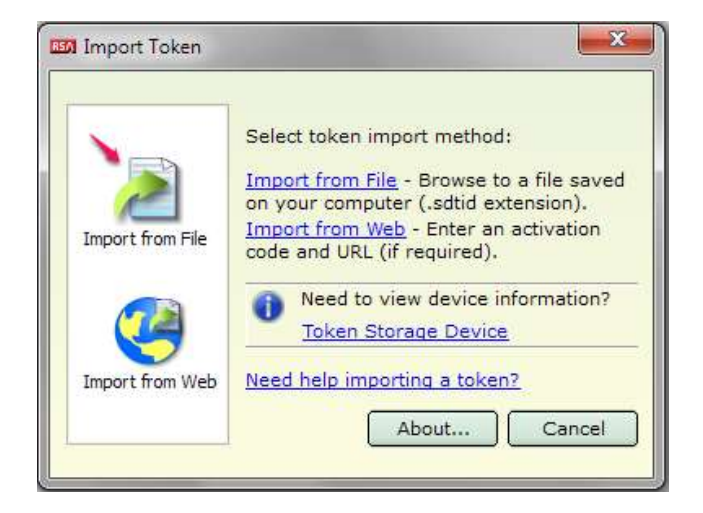

6. Now click on the Browse button to select the STDID file already saved in a directory of your Desktop/Laptop. On selection is done, please click on the OK button.

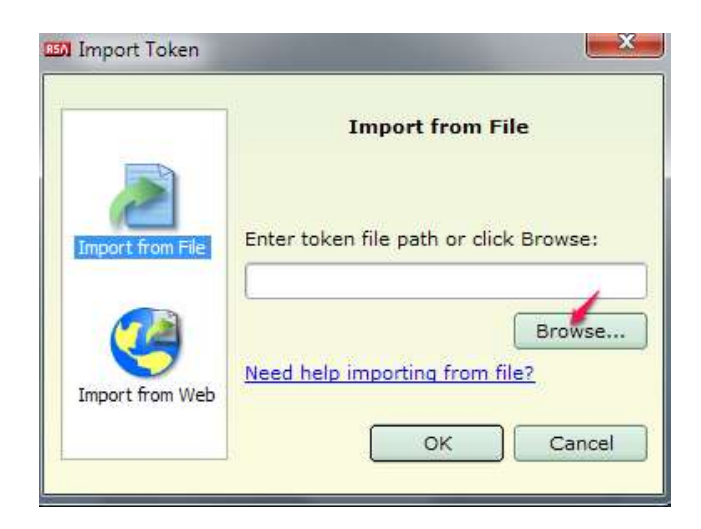

7. You are done with importing the STDID file, if you see the screen as below and click OK to go next steps.

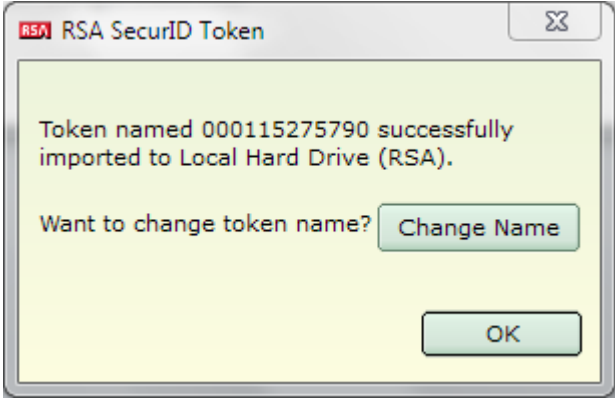

8. Clicking OK will complete the process and screen will be display as shown in below figure:

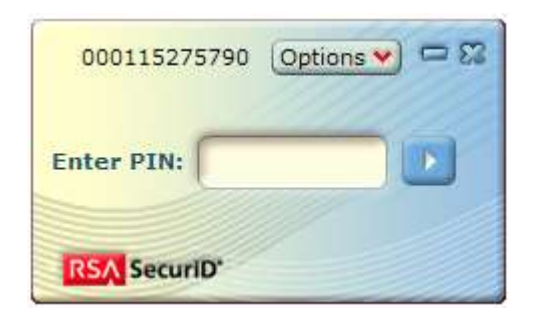

9. Hold on! Before you proceed to generate passcode (which will be required for doing transactions) using this token generator, you need to change the PIN for the first time. Once the PIN is changed, you can generate the Passcode using the PIN you set. To change the PIN, please follow the steps described in Section – [How to Set PIN for the first time \(For Desktop/Laptop User\)](#page-3-0)

## <span id="page-3-0"></span>How to Set PIN for the first time (For Desktop/Laptop User)

If you are a first time user and you are done with installation of the RSA token generator software, you need to set the PIN. This is only required if you are registered with either Hardware or Software Token. For SMS Token, you don't need to set any PIN.

Steps to set PIN for the first time for Software Token:

1. Launch the RSA SecureID Token form the Program Files. Since you are a first time user, do not enter any value in the "Enter PIN:" field, instead just click on icon next to the field as shown in the figure below:

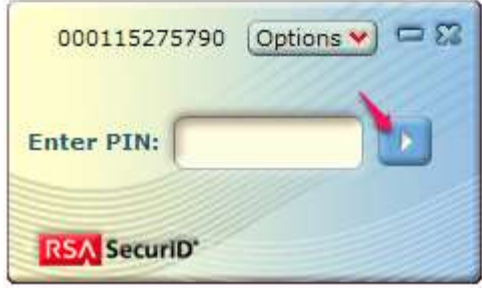

2. On clicking the icon, the software will generate a Tokencode as shown below. This Tokencode will be used for changing PIN (for the first time only) through Internet Banking application.

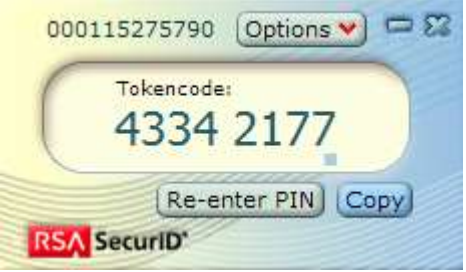

- 3. Now logon to DBBL Internet Banking application
- 4. Navigate to Customer Service > 2-FA Change PIN Request from the top menu bar as shown below:

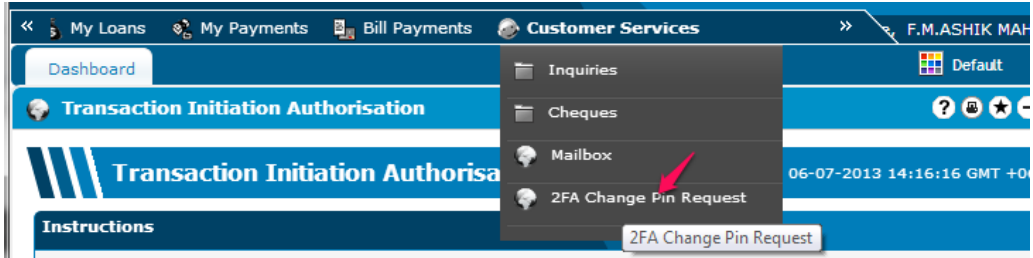

5. On clicking the menu 2-FA PIN Request, the user will land on the screen and enter new 2-FA PIN (4 digit numeric value only) as shown in below figure. Click on the Submit button to proceed to Next.

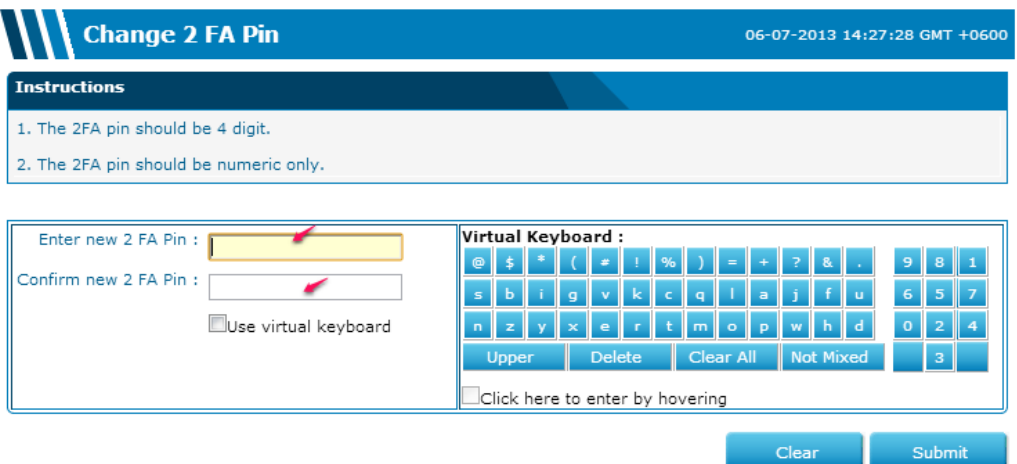

6. On submitting the user will be landed on the screen as shown in below figure. Enter Tokencode that you got from the step (2) in the Passcode filed as shown below screen. Once done, click on the Submit button to complete PIN change process.

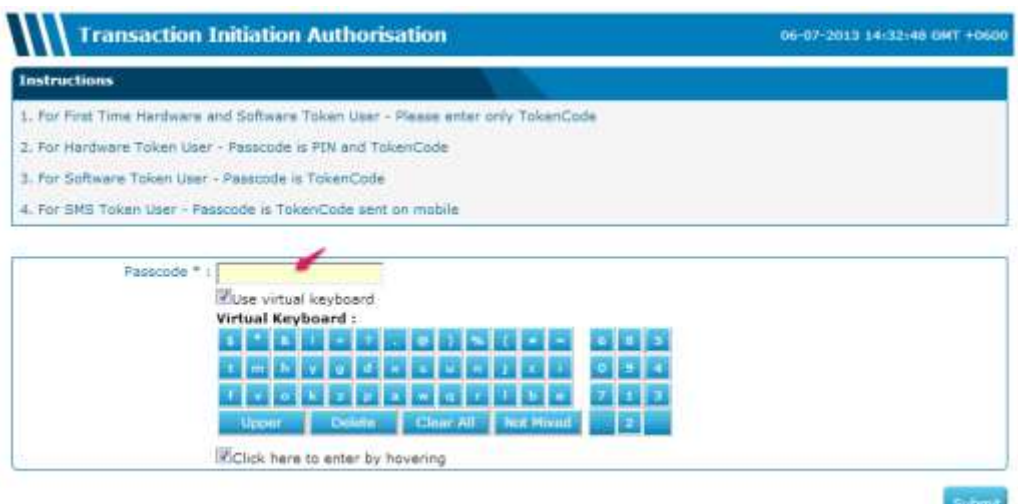

7. On successful completion of the PIN change request, the user will be landed on the screen as shown below:

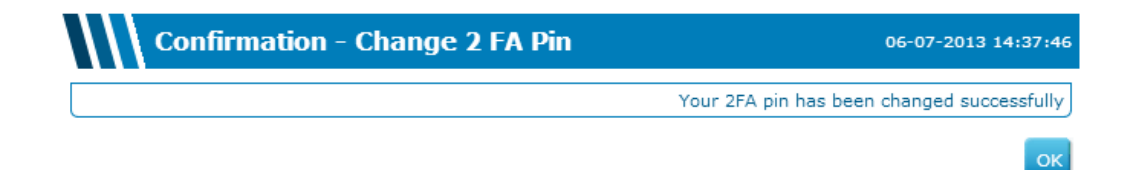

## <span id="page-5-0"></span>How to Generate Passcode

Passcode is required for doing transactions through internet banking. Whenever you initiate a transaction process, you need to generate the Passcode from RSA Software and use the same Passcode within the life-time of the passcode in the required field.

Steps to generate Passcode from Desktop/Laptop:

1. Launch the RSA SecureID Token form the Program Files. Enter PIN (as you set) and click on the button next to the enter PIN field as shown in below screen:

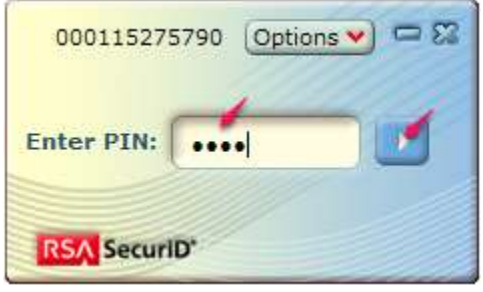

2. On clicking the button, the application will generate Passcode as shown below:

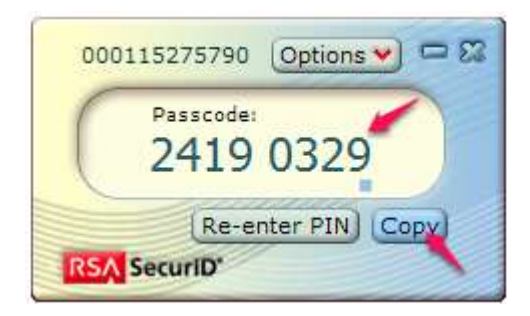

3. Use this Passcode in the Internet Banking Application to complete the transactions.